# **Návod na pripojenie na FTP servre v správe PC-klubov v internátnej sieti**

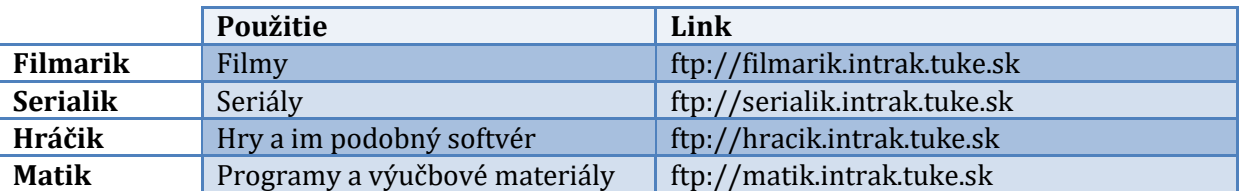

### **Pripojenie pomocou web rozhrania**

Pomocou web rozhrania stačí zadať link požadovaného FTP servera (viď v tabuľke vyššie), nájsť potrebný súbor a kliknúť na neho. Sťahovanie obsahu bude buď automatické, alebo budete vyzvaný či ho chcete stiahnuť, alebo otvoriť.

## **Pripojenie pomocou FTP klienta (v návode Total Commander)**

#### **1. Po otvorení programu Total Commander v hornej časti vyber možnosť** *FTP*

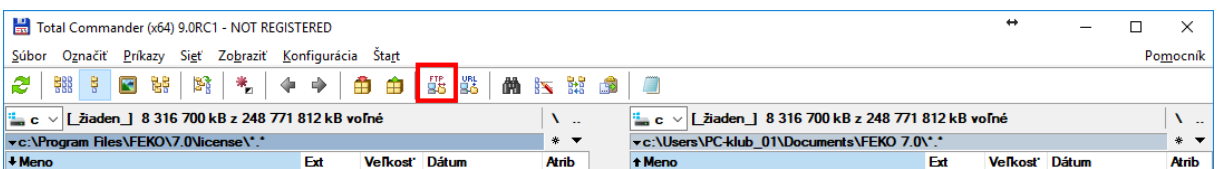

### 2. Klikni na "Nové spojenie"

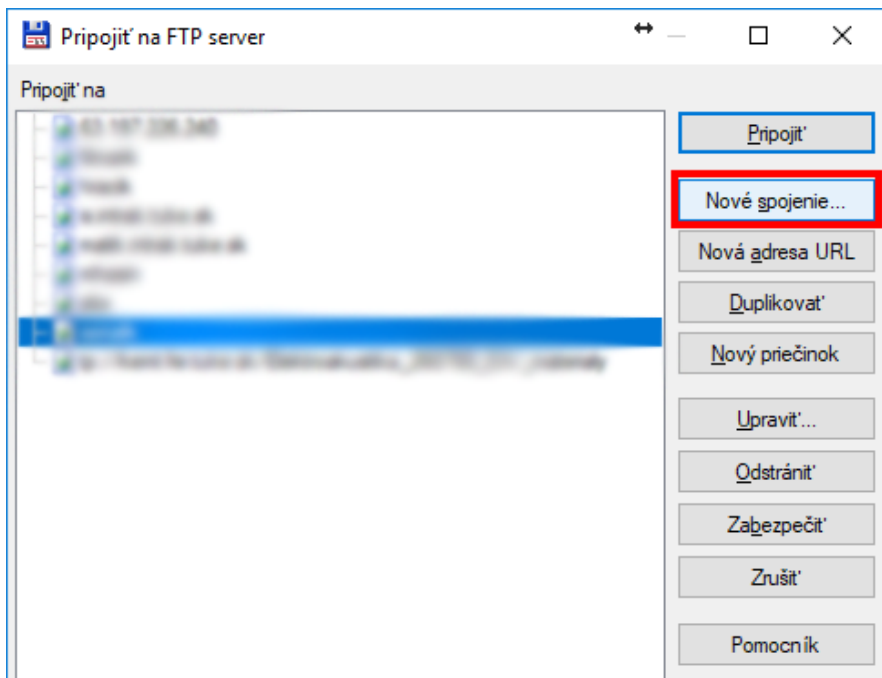

**3. Vyplň potrebné údaje pre daný FTP server a potvrdiť "***OK***"**

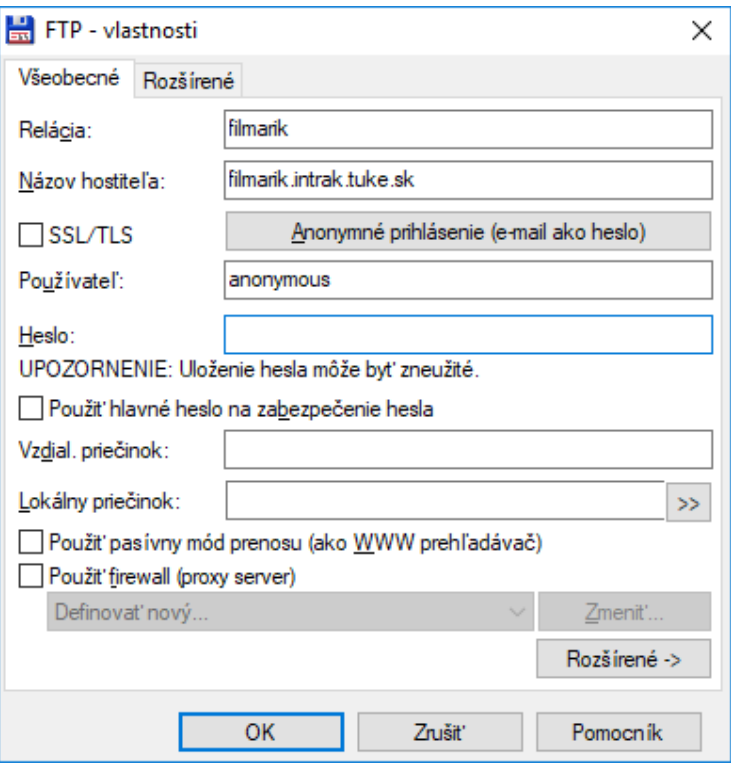

**4. Potvrdiť pripojenie bez zadania hesla. Potvrdiť "***OK***"**

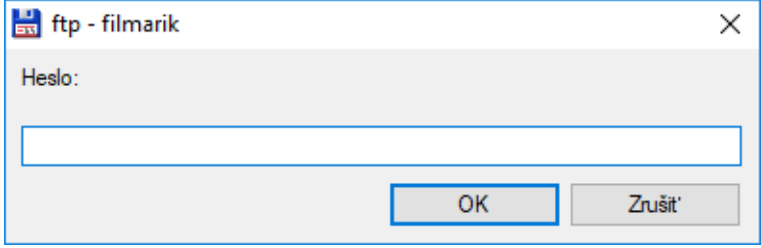

**5. Ste pripojený. Už len vyber daný súbor (priečinok) pravým klikom myši a klikni kopírovať, alebo F5. Kopírovanie bude zahájené do priečinku, ktorý je otvorený na druhej strane obrazovky daného FTP klienta.**